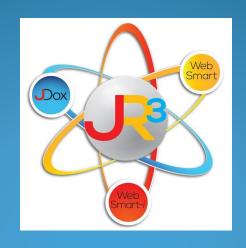

# Finance Symposium HR/Payroll

#### School's Out for Summer!

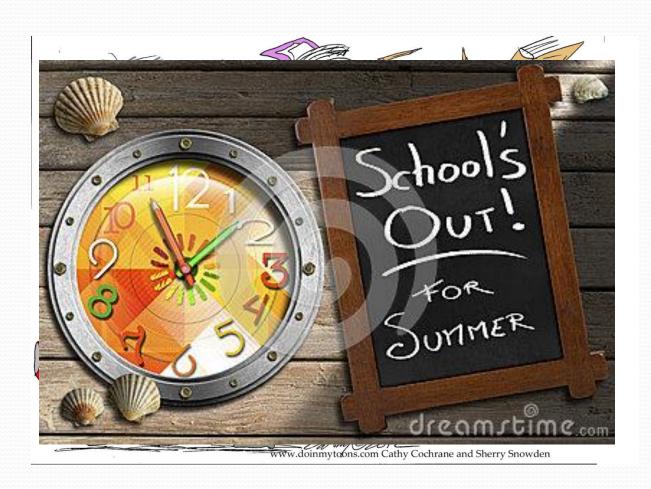

#### But.... Not for You!

It is time for you to cut loose and plan ahead...and get ready to close this year and prepare for next school year!

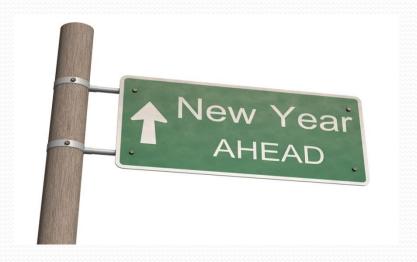

# Introduction/Goals

#### Welcome and thank you for joining us today.

#### **Introduction of Presenters**

#### June 15th & 16th

Melissa Davis – <u>mdavis@jr3online.com</u>
 CTSBS Certification in Accounting

#### June 27th & 28th

Sherry Walker – <u>swalker@jr3online.com</u>
 CTSBS Certification in Accounting

#### July 20th & 21th

Katrina Carmean – <u>kcarmean@jr3online.com</u>

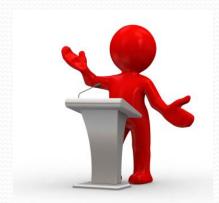

Wireless Access Code: jr3online

### Introduction/Goals

Today's Agenda

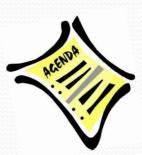

Refer to TO DO LIST – HR/Payroll

Our goal is for you to review and work through your data, ask questions, and feel comfortable with new processes!

# HR - Verify Payroll Begin Date

#### Finance > HR > Organization > Contract Types

- Verify Payroll Begin date field on all Contract Types
- > Important NOTE:
  - ✓ This field will decipher employees first check Payment Schedules set up on their Positions.
  - ✓ It is important to review for accuracy.

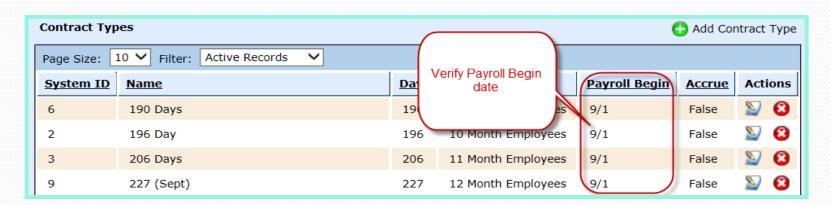

### HR - Verify Contract Types

#### Finance > HR > Organization > Contract Types

- Verify valid Contract Types
- Delete unused Contract Types
- Create New Contract Types set them up <u>before</u> running the Promote Contracts Utility

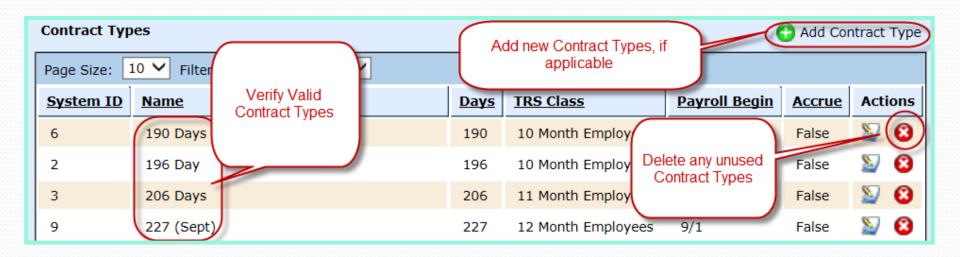

# HR – Edit Contract Types

Edit Contract Types as necessary – Contract Types are assigned to staff and serve multiple functions:

- Created to identify the following in the Promote Contract Utility
  - # of days an employee works (New located on the Calendar tab)
  - Months 10, 11 or 12 month contract (New located on the Months tab)
- ➤ Do not create a contract type for an employee that has been hired mid-year. Select one of the standard Contract Types. On the Contract, you will be able to enter the # of days actually worked.

### HR – Add New Contract Types

- □ **Name-** Enter a name for the Contract Type. Example: 10 month, 12 month, Admin
- □ **Days** Enter the number of days of the contract type
- **Months** Select the appropriate Contract Type as mandated by TRS from the drop down box: 10, 11 or 12 month employee
- **Payroll Begin** Select the month and the day from the drop down boxes in which the contract should begin during a school year.
- □ **Accrue** Select whether or not to accrue payroll
- Select Create

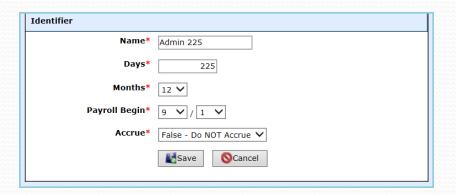

#### HR – What's New for TRS?

#### **Calendars for TRS Reporting Purposes**

(See What's New for TRS 2016 Handout)

- ☐ Create Calendars for 2016-2017 on Contract Types
- Enter Hours Per Day on the Position Types
- ☐ Promote Contract Types
- ☐ Promote Position Types
- ☐ Terminate Non-returning employees
- □ Update Pay Scales, if applicable
- ☐ Update Leave Policies

Follow TRS Instructions!!

### HR - Verify Contract Types

- ➤ Contract Types are linked to the employee on the employee's Employment Contract in Staff Manager.
- > Substitutes <u>must</u> be linked to a Contract Type in order roll over correctly.

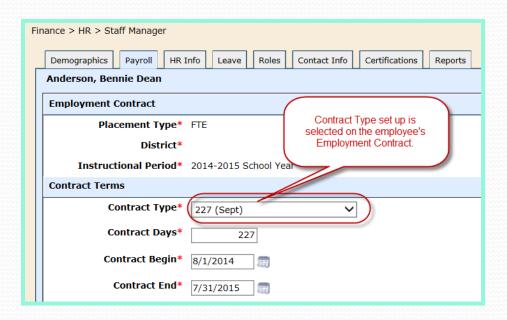

### HR – Employee Wage Report

- Run Employee Wage Report by Account Mask for each grant
- Verify federally funded employees
- Verify Employee Positions, Codes, Contract Types, Days, %'s and Salaries on the Employee Wages Report in Finance > Reports > Employee Wages

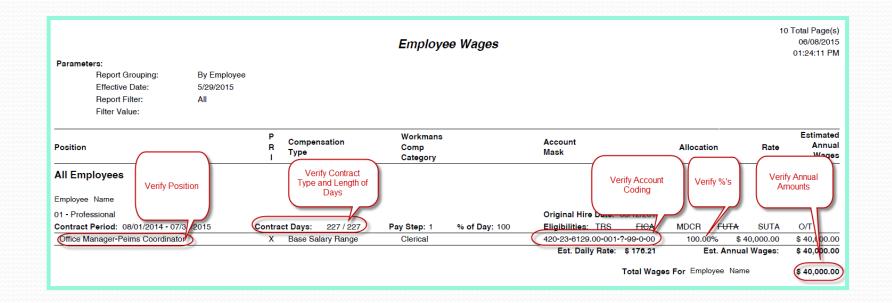

### HR – Federal Funded Employees

➤ In Finance > Reports, run the Payroll Expenses report for each federal fund: 211, 224, 255, etc

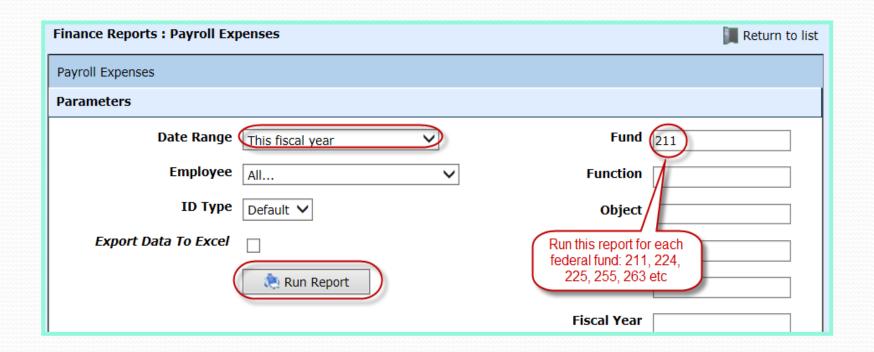

# HR – Federal Funded Employees

➤ Run Expenditures Budget By Object report (*Finance* > *Reports* > *Expenditures* > *Expenditures* by *Object*) for the last completed month of payroll. This example is looking at total federal payroll expenses for the month of May.

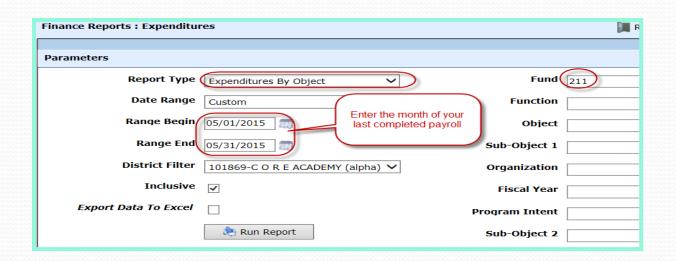

# HR – Federal Funded Employees

➤ Check payroll expenses against your budget to ensure you do not overspend for the current year, and adjust if needed.

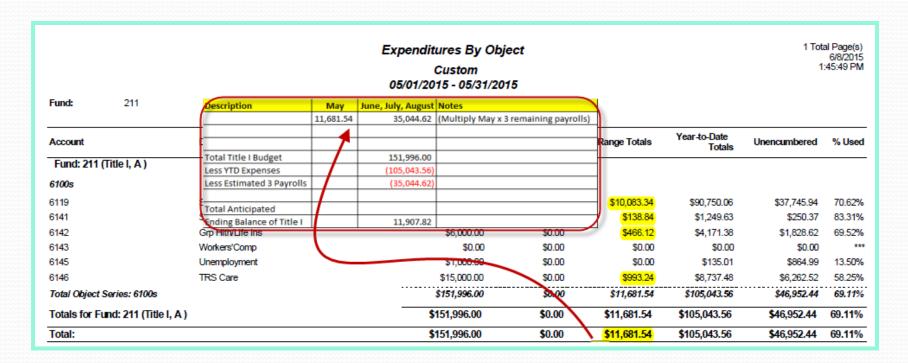

#### HR – Reconcile Benefits!

➤ Benefits – after the last payroll of your fiscal year – run the Benefit Program Participation (formerly known as Payroll Plan Participation) reports, reconcile and post everything!!!

Finance > Reports > Benefit Program Participation

| Finance Reports |                                                       |          |  |  |  |  |  |  |  |
|-----------------|-------------------------------------------------------|----------|--|--|--|--|--|--|--|
| Page Size:      | 10 V Category: All categories V Filter: All Reports V | ]        |  |  |  |  |  |  |  |
| System ID       | <u>Name</u>                                           | Actions  |  |  |  |  |  |  |  |
| 14              | Balance Sheet                                         | Q        |  |  |  |  |  |  |  |
| 2715            | Bank List                                             | <b>Q</b> |  |  |  |  |  |  |  |
| L18             | Bank Statement Formerly called Payroll                |          |  |  |  |  |  |  |  |
| 2611            | Banking Account Reconciliation Plan Participation     |          |  |  |  |  |  |  |  |
| 2684            | Banking Register                                      | Q        |  |  |  |  |  |  |  |
| 2952            | Benefit Program Participation                         | <b>Q</b> |  |  |  |  |  |  |  |

#### HR - Reconcile Benefits!

- > Select parameters for the last month of fiscal year
- > Run it to Excel for easier reconciliation

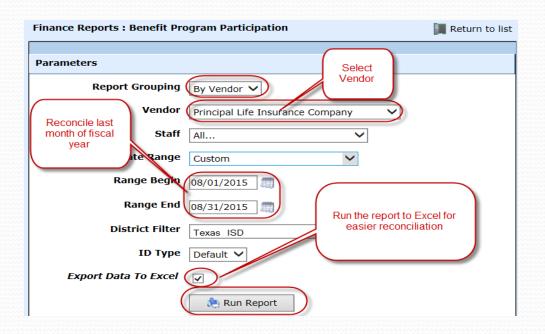

#### HR - Reconcile Benefits!

➤ In Excel, select the Data tab and select Filter

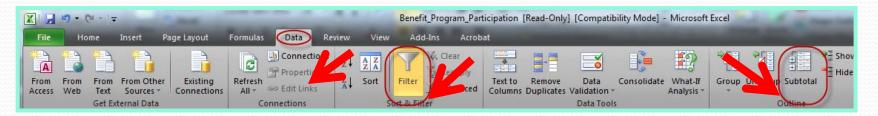

- Select SubTotal and select the following criteria
- Select OK

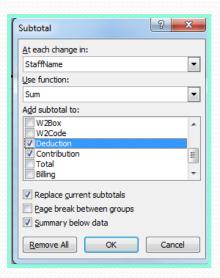

#### HR - Reconcile Benefits!

- ➤ In Excel, add columns for Total, Billing, and Difference
- > Hide columns that are not needed.
- ➤ Create a formula in the Total column to add the employee Deductions and employer Contributions.
- ➤ In the Billing Column, add the amount from the invoice for each employee.
- > Create a formula in the Difference column to subtract the Total from the Billing. This will list any discrepancies in the billing. You can create credit memos or bills to adjust any discrepancies.
- Reconcile ALL benefits!!!!

| С                                               |                 | J                 | К      |         | M          |  |  |  |  |  |  |
|-------------------------------------------------|-----------------|-------------------|--------|---------|------------|--|--|--|--|--|--|
| ▼ StaffName ▼ PayrollB ▼                        | Deduction 💌 Con | tribution 🔻 Total |        | Billing | Difference |  |  |  |  |  |  |
| Employee 1 Total                                | 144.04          | 11.2              | 155.24 | 155.24  | 0          |  |  |  |  |  |  |
| Employee 2 Total                                | 104.93          | 8.56              | 113.49 | 113.49  | 0          |  |  |  |  |  |  |
| Employee 3 Total                                | 18,96           | 7.96              | 26.92  | 26.92   | 0          |  |  |  |  |  |  |
| Manually add columns for ease in reconciliation |                 |                   |        |         |            |  |  |  |  |  |  |
| Grand Total                                     | 267.93          | 27.72             | 295.65 |         | 295.65     |  |  |  |  |  |  |

#### Review Payroll liabilities

- > Confirm if the outstanding bills are valid liabilities for the school year or if they need to be cleared so that they do not roll over to next year
- > Run <u>Vendor Aged Payables</u> through the end of the FY16
- Run <u>Unpaid Bills</u> report through the end of the FY16
- Compare these two reports and they should tie
- Compare to the Trial Balance, and it should be a 3 way tie

Vendor Aged Payables →

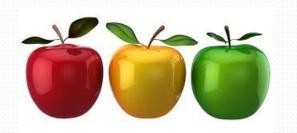

← Unpaid Bills

Vendor Aged Payables →

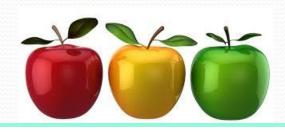

← Unpaid Bills

Vendor Aged Payables

06/08/2015 02:38:21 PM

| ference N                   | lumber    |                     | Date Paid                                           | 0- 30 Days   | 31- 60 Days                    | 61- 90                | Qays    | > 90 Days | Amount Due  |
|-----------------------------|-----------|---------------------|-----------------------------------------------------|--------------|--------------------------------|-----------------------|---------|-----------|-------------|
| Vendor<br>Texas W<br>Commis |           | Bill Number<br>1885 | Reference Number<br>PB#86 - Statutory<br>Adjustment | PO Number    | Inv Date<br>5/29/2015          | Due Date<br>5/29/2015 | \$ 0.00 | \$ 0.00   | \$ 45.16    |
| 1                           | - SUTA    |                     | 420-51-6145.00-999-5-99-0-00                        |              | \$3.35                         | \$3.35                | 1       |           |             |
| 1                           | - SUTA    |                     | 420-11-6145.00-001-5-11-0-00                        |              | \$12.23                        | \$12.23               | \$ 0.00 | \$ 0.00   | \$ 46.78    |
|                             | (         |                     |                                                     |              | Total:                         | \$15.58               | \$ 0.00 | \$ 0.00   | \$ 74.42    |
|                             |           | This is the Un      | paid Bills report                                   | l otal for I | exas Workforce<br>Commission : | \$391.46              | \$ 0.00 | \$ 0.00   | \$ 23.90    |
|                             |           |                     |                                                     |              | Grand Total:                   | \$3,928.64            | \$ 0.00 | \$ 0.00   | \$ 688.37   |
| al For 4                    | 20-00-215 | 9.00-000-5-00       | -0-00                                               | \$ 688.37    | \$ 0.00                        | )                     | \$ 0.00 | \$ 0.60   | \$ 688.37   |
| and To                      | tals      |                     |                                                     | \$ 3,568.85  | \$ 70.96                       | 5 \$ 2                | 288.83  | \$ 0.00   | \$ 3,928.64 |

#### What do I do if they do not balance?

- Determine which liability account is off: 2110, 2151, 2152, etc.
- > Run the Outstanding Liability Detail report for that liability account

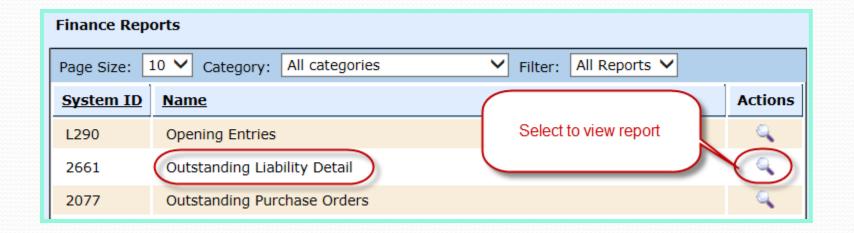

- Select this year's General Ledger
- Select the liability account that needs to be reviewed
- Select Run Report

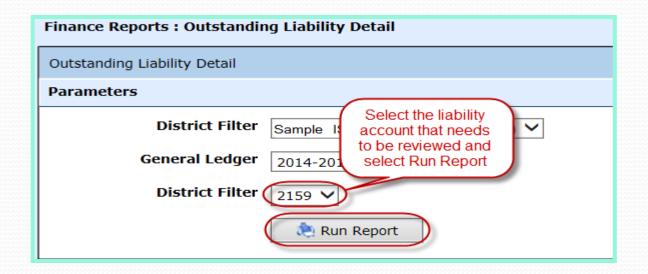

- Review the status of each of the payables.
- ➤ This report will help you identify any discrepancies in the Vendor Aged Payables and Unpaid Bills reports.

| 1  | Α    | В                            | С               | D       | Е               | F    | G  |
|----|------|------------------------------|-----------------|---------|-----------------|------|----|
| 1  | fund | code                         | description     | amount  | status          |      |    |
| 2  | 211  | 211-00-2159.00-000-5-00-0-00 | Payable #1708   | -13.38  | Unprocessed     |      |    |
| 3  | 224  | 224-00-2159.00-000-5-00-0-00 | Payable #732    | 5.04    | Fully Processed |      |    |
| 4  | 224  | 224-00-2159.00-000-5-00-0-00 | Payable #759    | 3.5     | Fully Processed | Revi | OW |
| 5  | 224  | 224-00-2159.00-000-5-00-0-00 | Payable #768    | 5.04    | Fully Processed | Revi | ew |
| 6  | 420  | 420-00-2159.00-000-5-00-0-00 | Opening Entries | -350.58 |                 |      |    |
| 7  | 420  | 420-00-2159.00-000-5-00-0-00 | Payable #1708   | -67.92  | Unprocessed     |      |    |
| 8  | 420  | 420-00-2159.00-000-5-00-0-00 | Payable #1717   | -15.9   | Unprocessed /   |      |    |
| 9  | 420  | 420-00-2159.00-000-5-00-0-00 | Payable #1719   | -58.01  | Unprocessed     |      |    |
| 10 | 420  | 420-00-2159.00-000-5-00-0-00 | Payable #1726   | -108.12 | Unprocessed /   |      |    |

# Payroll Budget

#### Payroll Budget

- Review Remaining Expenses
- ➤ Run Expenditures Budget report for ~61%

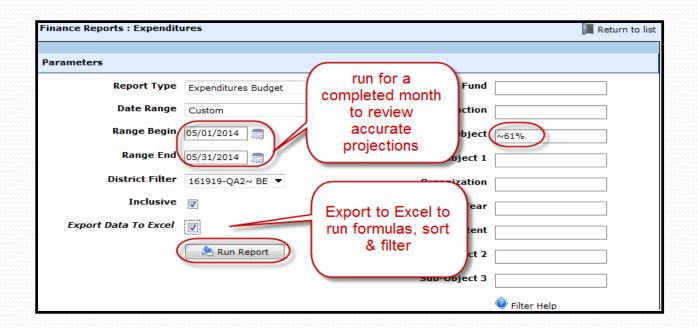

# Payroll Budget

#### Payroll Budget (Continued)

- Review Budget vs Expenses
- ➤ Review projections for the remainder of the year do you have sufficient budget or do you need to request an amendment?

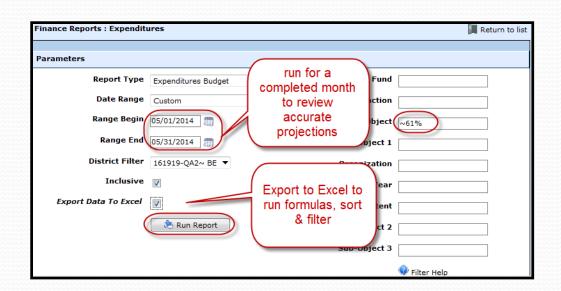

# Payroll Budget

Review Accrued Wages (2160)

- > Do you have wages in this FY that have been earned but not yet paid?
- Calculate and record your JE's (most of you use this option)
- ➤ If you want to expense your payroll in the current year and show the pay date in the next year, you can change the Post Date within the payroll batch

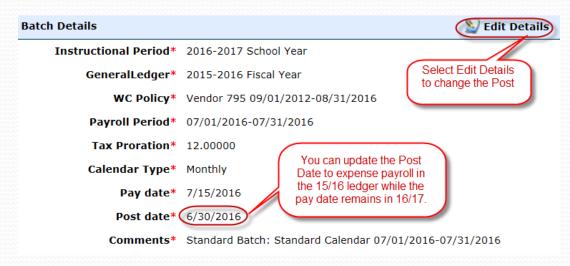

#### Break

Please take this time for a brief break. We will be available for questions.

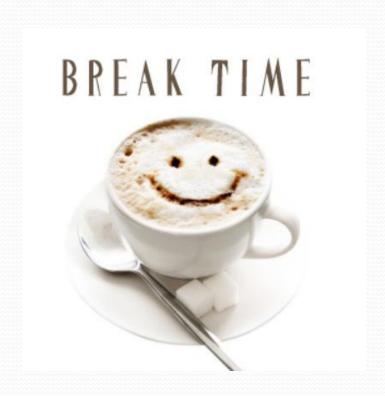

#### Verify/Correct Current Year Balances

**▶** Go to *Finance* > *Reports* > *Employee Leave* 

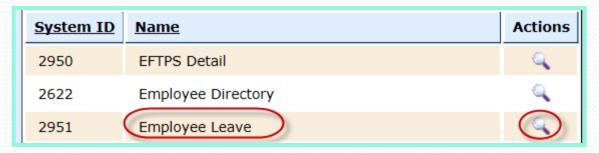

> Select Summary of Balances and Run Report

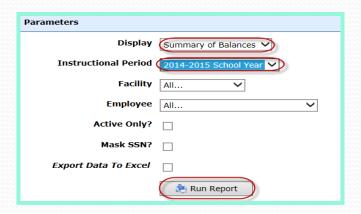

#### Review employee leave balances

- Review all leave balances for accuracy
  - ➤ The balance will roll forward as beginning balances (if defined in the Leave Policy, which will be discussed later).
- Verify Leave Types for accuracy
  - ➤ if an employee is missing a Leave Type then that employee will not receive the Accrued leave as defined in the Leave Policy for the new year once the Promote Contracts is processed.

| Leave Type                     |                    | Carried | Accrued | Used  | Graced | Docked | Available |
|--------------------------------|--------------------|---------|---------|-------|--------|--------|-----------|
| Employee Name                  | )                  |         |         |       |        |        |           |
| Contract: 08/01/2014 - 07/31/2 | Are these balances |         |         |       |        |        |           |
| 6 Bereavement Balance          | correct?           | 0.00    | 0.00    | 3.00  | 0.00   | 0.00   | 0.0       |
| Personal Balance               |                    | 0.00    | 3.00    | 8.00  | 0.00   | 0.00   | 0.0       |
| Sick Balance                   |                    | 0.00    | 5.00    | 0.50  | 0.00   | 0.00   | 4.5       |
| Vacation Balance               |                    | 10.00   | 0.00    | 10.00 | 0.00   | 0.00   | 0.0       |

#### Correcting Leave Balances

- How do I correct leave balances?
  - ➤ Great news! You can add adjustments to leave on the employee's record in Staff Manager on the Leave tab with the ability to enter comments, which will appear on the Employee Leave Detailed List.
  - ➤ On the employee's Leave tab, select Add Adjustment

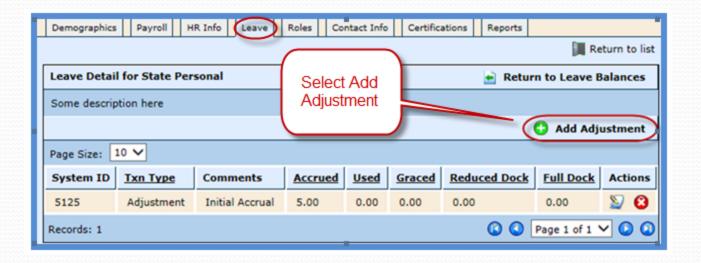

#### Correcting leave balances (Cont'd)

- > Enter Comments to help you identify the leave
- ➤ Enter a negative amount to adjust leave. In this example, we chose to reimburse 1 day of leave.
- > Select Save and Return to Leave Balances.

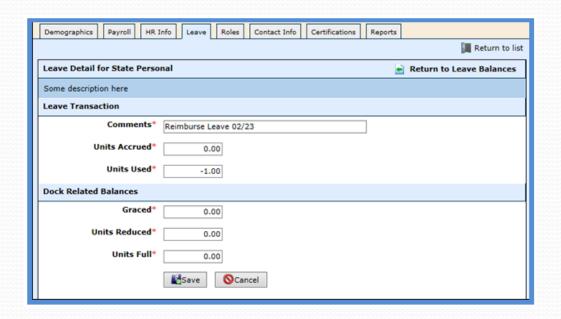

#### Correcting Leave Balances (Cont'd)

- ➤ The adjustments will be displayed on the Leave Balances screen for future reference.
- ➤ If a mistake was made, it can be edited or deleted.

| Page Size: 10 V |                 |                      |         |             |        |              |           |            |  |  |
|-----------------|-----------------|----------------------|---------|-------------|--------|--------------|-----------|------------|--|--|
| System ID       | <u>Txn Type</u> | Comments             | Accrued | <u>Used</u> | Graced | Reduced Dock | Full Dock | Actions    |  |  |
| 157             | Adjustment      |                      | 3.00    | 0.00        | 0.00   | 0.00         | 0.00      | <b>2</b>   |  |  |
| 373             | Adjustment      | Reimburse Leave 2/23 | 0.00    | -1.00       | 0.00   | 0.00         | 0.00      | <b>2 3</b> |  |  |

- Reports > Employee Leave > Detailed List
- > Example of Employee Leave Detail report after creating the negative leave form
  - Reflects correction with comments to identify the reason the leave was corrected
  - > Reflects the corrected leave balance

| Contract: 08/21/201   | 4 - 06/05/2015        |      |      |       |      |      |      |
|-----------------------|-----------------------|------|------|-------|------|------|------|
| State Personal        | 2014-2015 Leave       |      | 5.00 | 0.00  | 0.00 | 0.00 |      |
|                       | Reimburse Leave 02/23 |      | 0.00 | -1.00 | 0.00 | 0.00 |      |
| b State Personal Bala | ance                  | 0.00 | 5.00 | -1.00 | 0.00 | 0.00 | 6.00 |

- > HR > Leave > Leave Forms
- Corrections may also be made using Leave Forms

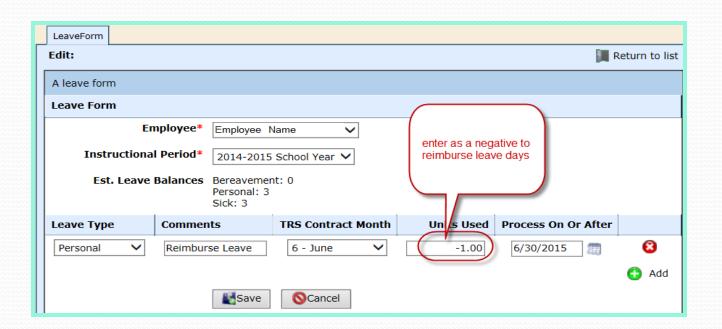

#### Creating an adjustment for a prior Service Record

- ➤ How do I add leave from an employee's previous school district?
  - ➤ Go to the employee's Leave tab in *HR* > *Staff Manager*
  - > Select the previous year. In this example, 2013-2014
  - Select the edit icon

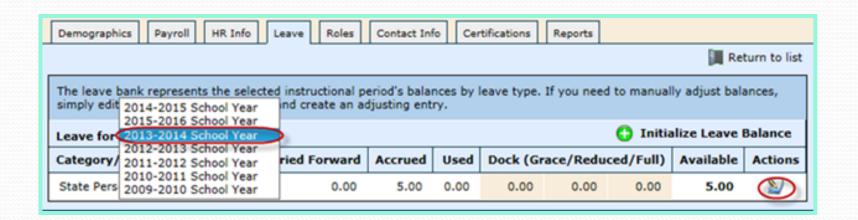

#### HR – Employee Leave

Select Add Adjustment

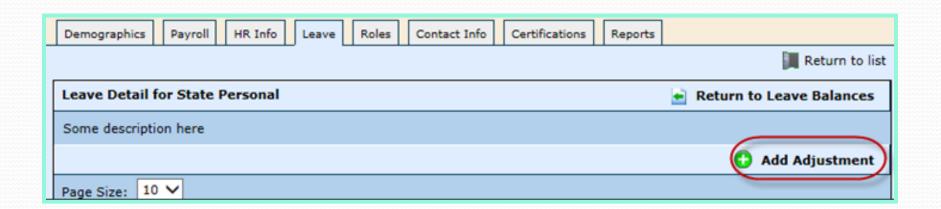

#### HR – Employee Leave

- > Enter Comments
- ➤ Units Accrued enter the amount from the employee's previous service record
- ➤ Select Save
- Select Return to Leave Balances to verify the Carry Forward amount

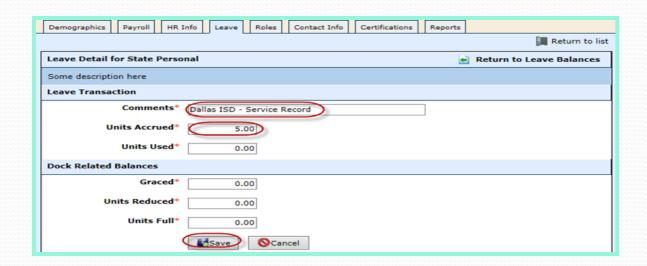

#### HR – Employee Leave

#### Verify the Carry Forward amount

- Select the Current Year
- Verify the Carried Forward amount is on the screen

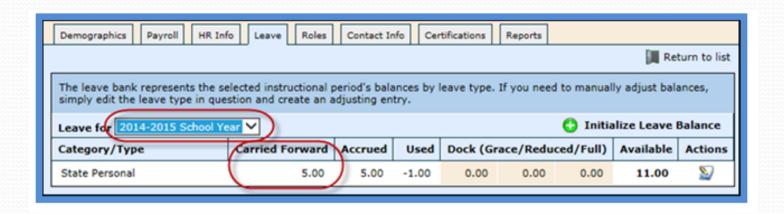

#### Finance > HR > Leave > Leave Policies

- Leave Policies have been created to replace the former Leave Groups.
- ➤ Leave Policies are designed according to each district's local policy. Leave Policy Examples:
  - Standard Leave Group
  - Maintenance/Custodial
  - Non-Eligible Employees
  - Superintendent

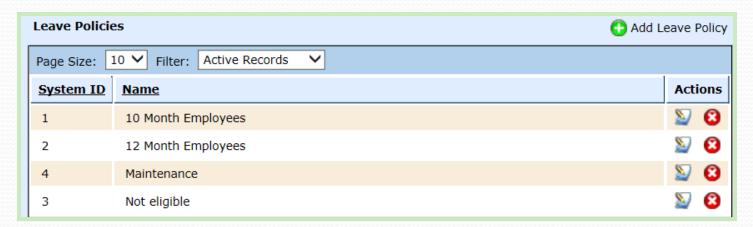

Leave Policies are assigned to an employee in

Finance > HR > Staff Manager > HR Info > Leave Policy Elections

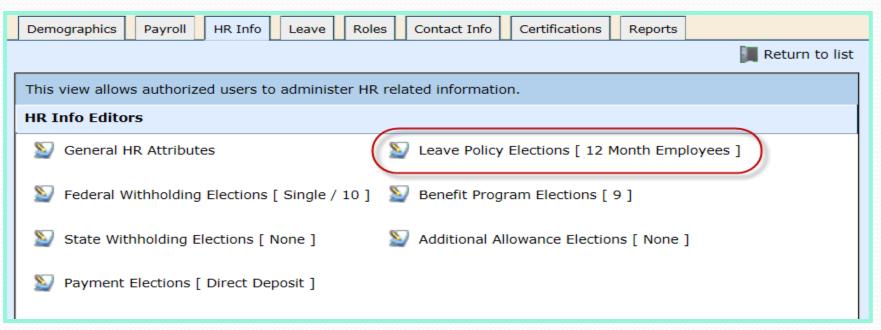

Leave Policies are designed to have multiple functions in the payroll process:

- ➤ **Accrual**: Leave Polices are created to accrue specified Leave Types to a group of employees for a particular time period such as by pay period or annually. Again, this is initially set up according to your local leave policy.
  - ✓ For example, this process simplifies accruing the state personal days and/or local days at the beginning of each school year.
  - ✓ Annual accrual of leave happens when contracts are promoted.
- ➤ **Dock**: Leave Policies also contain the option to dock employee leave given entered criteria for Days of Grace, Days of Reduced Dock, Reduced Dock Method, and the Reduced Dock Rate.
  - ✓ For example, if an employee is absent due to FMLA reasons and district policy indicates that the employee shall be docked at a lower daily rate instead of his/her daily rate of pay, the information would be entered here.

- ➤ Finance > HR > Leave > Leave Policies
  - Do you have a new leave policy to add?
    - Select Add Leave Policy

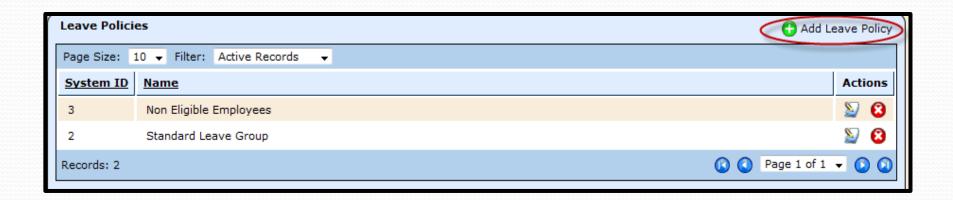

- ➤ <u>Name</u> Enter the name of the leave policy
- Select <u>Create</u>

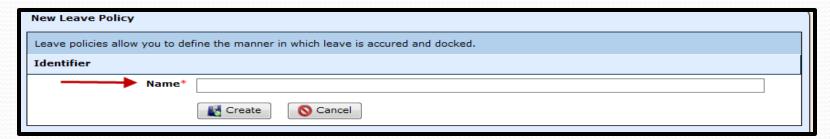

- Select the Configuration tab
- > Select **Edit Identifier**

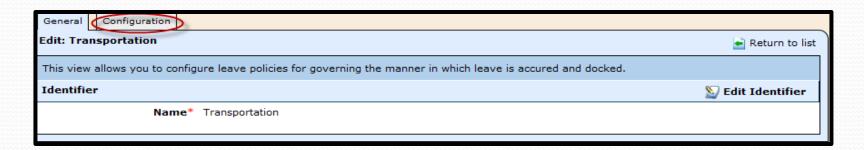

- **Effective Date** Enter the effective date of the leave policy.
- ➤ If you know the school's leave policy is going to change effective 9/1/2015, add it to WebSmart in advance.
- > Select Save

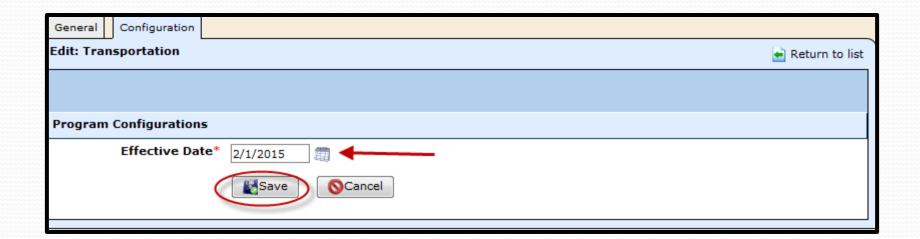

> Select **0 Leave Types** in the Configure section

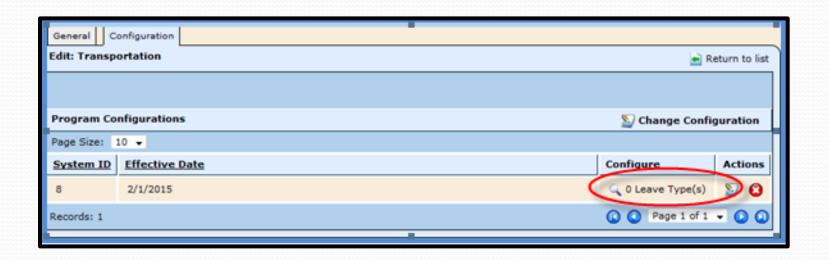

Select Add Leave Type

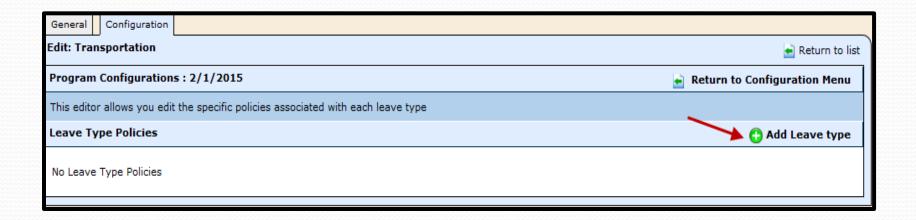

> Example of a Leave Policy Configuration

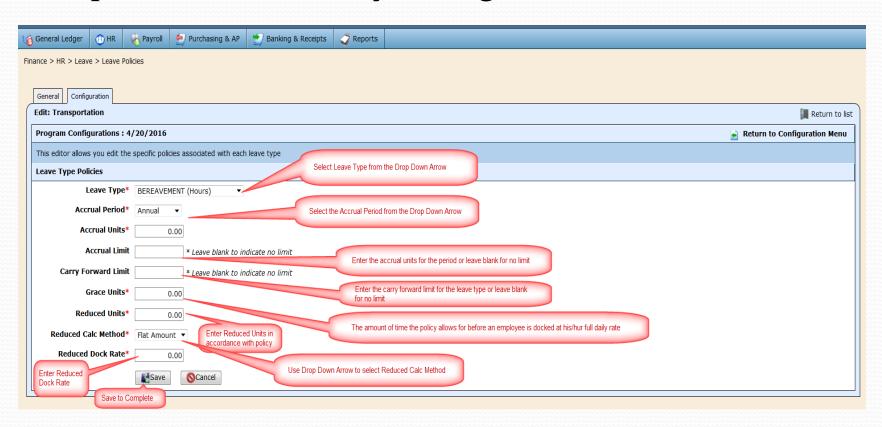

#### Description(s) of the Leave Policy Configuration

- **Leave Type** Select the leave type.
- ➤ <u>Accrual Period</u> -Select the accrual period.
  - > Annual this option will accrue the Leave Type annually during the Promote Contracts process.
  - > By Pay Period this option will accrue the Leave Type each pay period during the payroll process.
- ➤ <u>Accrual Units</u> Enter the accrual units for the period.
- ➤ <u>Accrual Limit</u> Enter the accrual limit for the leave type or leave blank for no limit
- **Carry Forward Limit** Enter the carry forward limit for the leave type or leave blank for no limit
- Grace Units Enter the grace units of the leave if the policy allows days of grace before an employee is docked his/her full daily rate.
- ➤ Reduced Units Enter the reduced units of the local leave if the policy allows days of reduced dock before an employee is docked her/her full daily rate.
- Reduced Calc Method Select the reduced calc method from the drop down box choosing the flat amount or percentage method.
- ➤ Reduced Dock Rate Enter the reduced dock rate if local leave policy docks an employee at a reduced dock. For example, a school may dock at a reduced substitute rate rather than an employee's full daily rate
- Select Save

Continue the same procedures until all appropriate leave is added to the policy.

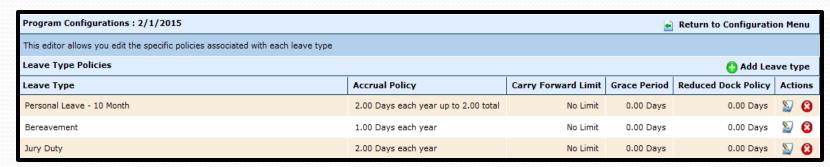

Select Return to Configuration to see the following screen.

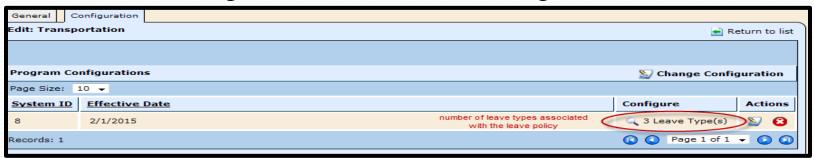

Edit an existing Leave Policy

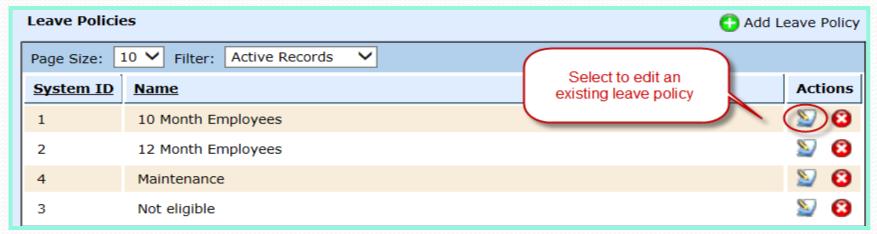

Select Edit Identifier if you wish to rename the policy

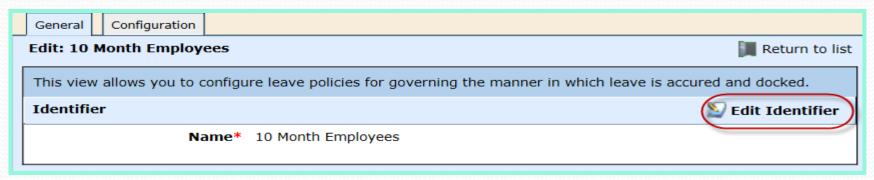

- Select the Configuration tab to update the leave policy configuration.
- ➤ Select Change Configuration to enter any updates with a specified effective date then the history of the policy configurations will be listed here.

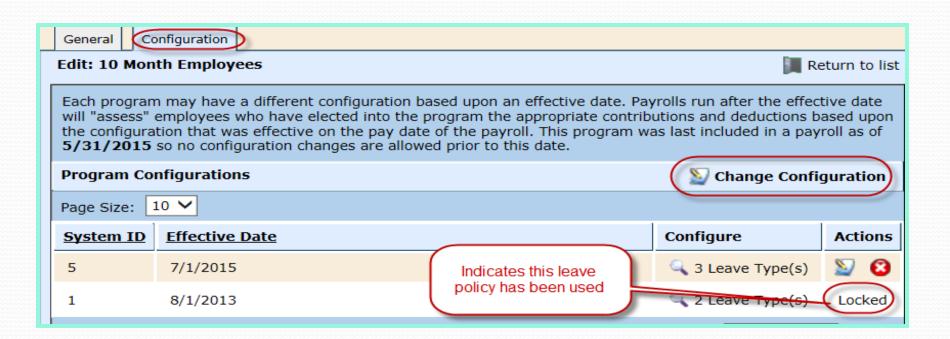

- > Enter a new Effective Date
- Select Save

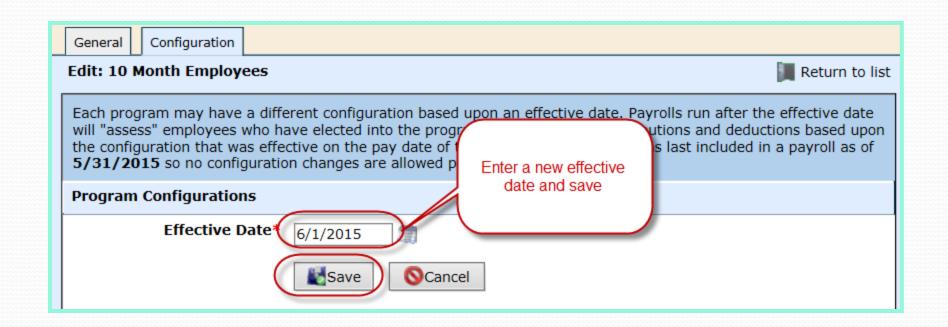

- The previous configuration pulls forward
- Select the magnifying glass under Configure to update

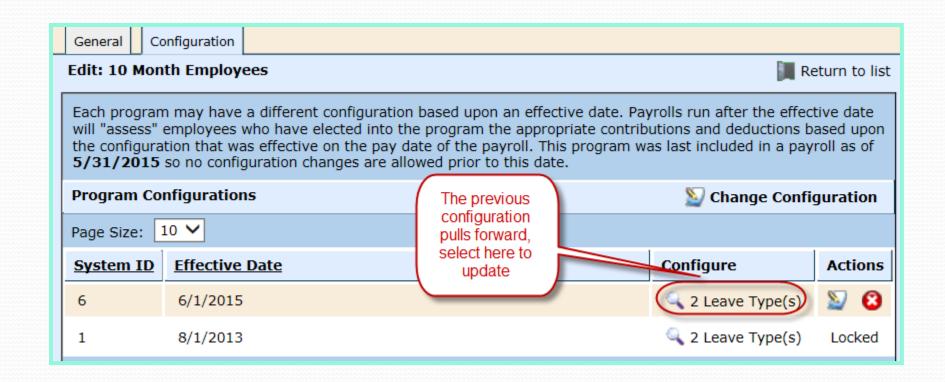

Select edit to update each Leave Type

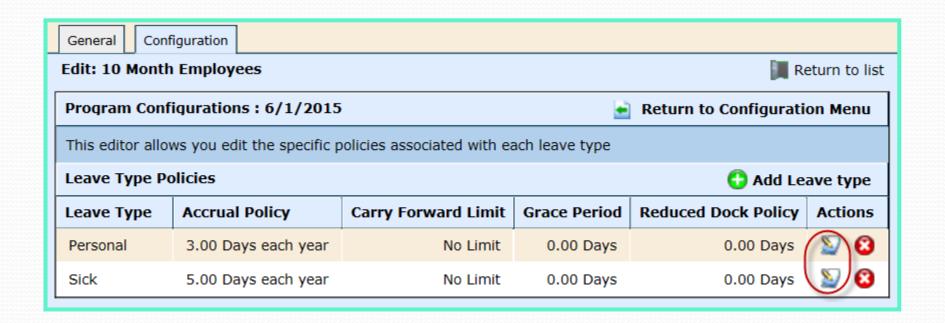

- ➤ Leave Policies are assigned to employees in *HR* > *Staff Manager* > *HR Info* > *Leave Policy Elections* when initially entered into HR.
- Verify employees are on the correct Leave Policy

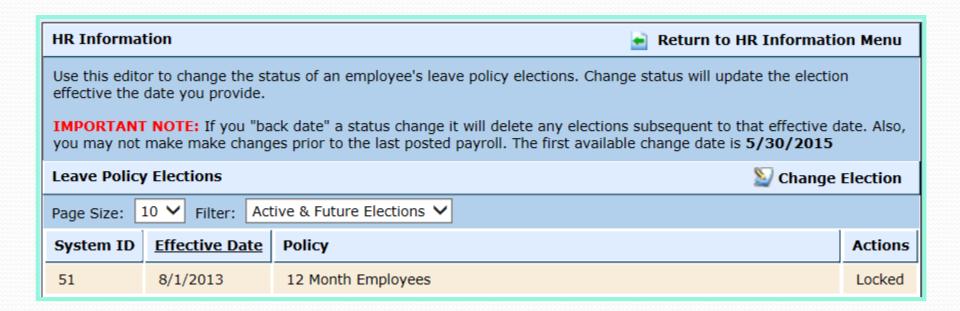

#### Lunch

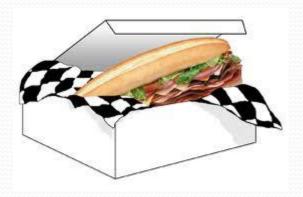

Please take this time to take a lunch break.

WebSmart support staff will be available for questions.

#### HR – Employee Service Records

Reviewing Employee Service Records (Reports)

- > **Reports** > Service Records Detail
- Define criteria in the parameters

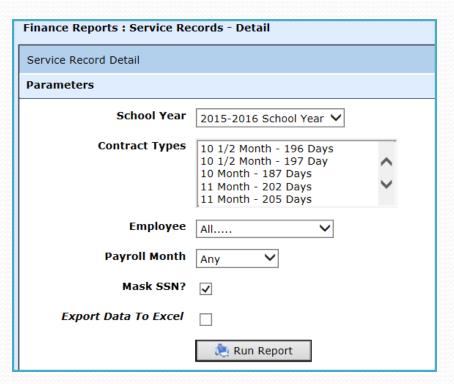

#### HR – Employee Service Records

- Review Service Record Details report for accuracy Reports > Service Records - Detail
  - Years of Exp Will increment + 1 year
  - No. Days Emp verify
  - % of Day verify
  - Position verify and search for substitutes

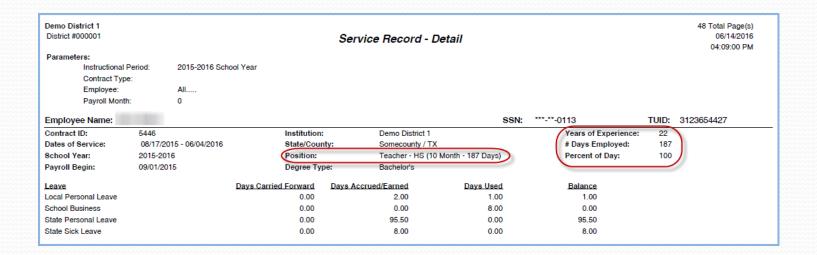

- ➤ In Staff Manager, terminate all non-returning employees prior to promoting next year contracts to eliminate rolling forward unnecessary information.
- Payroll tab
  - ➤ Select the S to terminate correctly

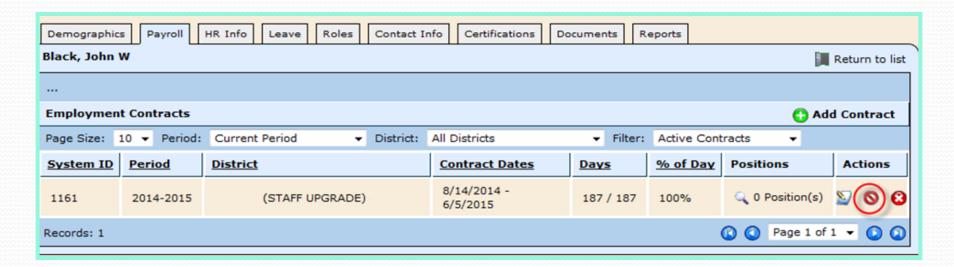

## HR – Employee Service Records

- > The following prompt will appear.
- > Select OK.

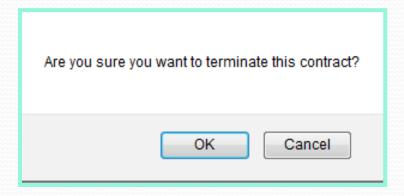

#### HR – Employee Service Records

- ➤ <u>Adjusted Contract Days</u> Enter the actual number of days the employee has worked during this contract period. (This updates the days on the employee's Service Record)
- **Contract End** Enter the last day worked for the employee
- ➤ <u>Termination Code</u> Select the appropriate leave status from the drop down box. (Death, Medical Leave, Other, Retirement, Etc.)

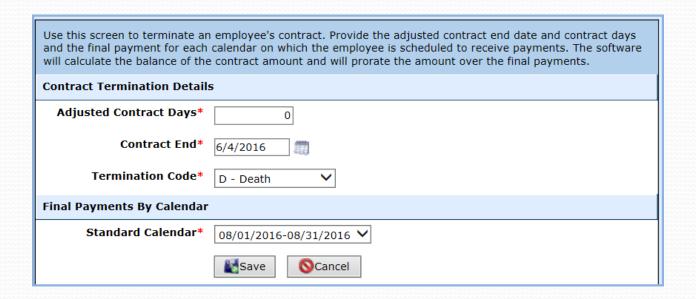

- ➤ Once the employee's contract has been terminated, it moves the contract to Terminated contracts.
- Use the drop filter and select <u>Terminated Contracts</u>

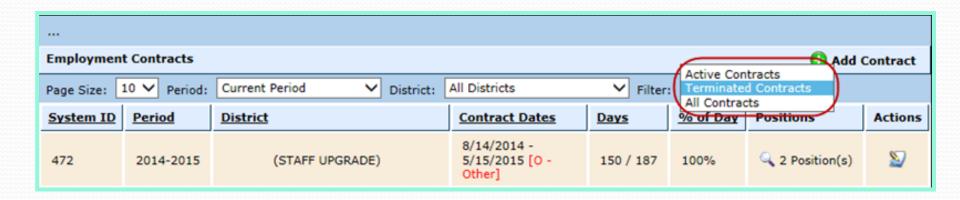

> Select the **Positions** icon to review the payment schedule for the payoff.

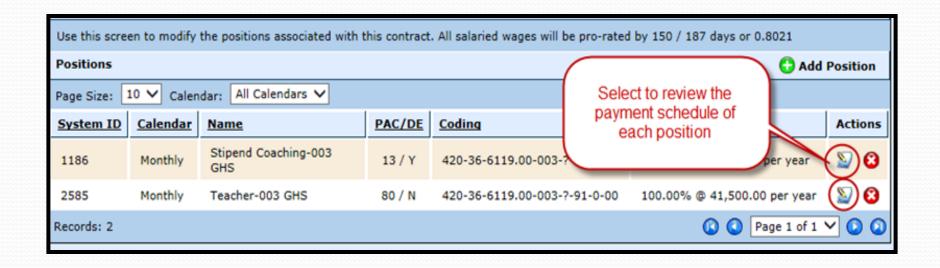

- > Select the **Positions** icon to review the payment schedule for the payoff.
- Select the edit icon to review the payment schedule of each position

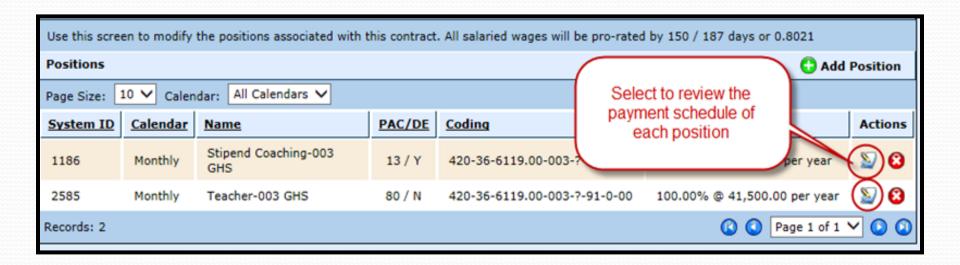

- Scheduled Payments calculates the employee's payoff.
- Select the employee's last payoff check.

| Scheduled Payments |                       |            | Do not promote this position |                  |               |
|--------------------|-----------------------|------------|------------------------------|------------------|---------------|
| Scheduled          | Payroll Period        | Pay Date   | Post Date                    | Scheduled Amount | Actual Amount |
| Batch #132         | 09/01/2014-09/30/2014 | 9/30/2014  | 9/30/2014                    |                  | Not Paid      |
| Batch #142         | 10/01/2014-10/31/2014 | 10/31/2014 | 10/31/2014                   |                  | Not Paid      |
| Batch #148         | 11/01/2014-11/30/2014 | 11/30/2014 | 11/30/2014                   |                  | Not Paid      |
| Batch #159         | 12/01/2014-12/31/2014 | 12/31/2014 | 12/31/2014                   |                  | Not Paid      |
| Batch #166         | 01/01/2015-01/31/2015 | 1/31/2015  | 1/31/2015                    |                  | Not Paid      |
| ☑ Batch #177       | 02/01/2015-02/28/2015 | 2/27/2015  | 2/27/2015                    | \$2,487.39       | \$2,487.39    |
| ☑ Batch #185       | 03/01/2015-03/31/2015 | 3/27/2015  | 3/27/2015                    | \$2,056.02       | \$2,056.02    |
| ☑ Batch #200       | 04/01/2015-04/30/2015 | 4/30/2015  | 4/30/2015                    | \$2,056.02       | \$2,056.02    |
| <b>▽</b>           | 05/01/2015-05/31/2015 | 5/31/2015  | 5/31/2015                    | \$5,165.28       |               |
|                    | 06/01/2015-06/30/2015 | 6/30/2015  | 6/30/2015                    |                  |               |
|                    | 07/01/2015-07/31/2015 | 7/31/2015  | 7/31/2015                    |                  |               |
|                    | 08/01/2015-08/31/2015 | 8/31/2015  | 8/31/2015                    |                  |               |
|                    | Save SCancel          |            |                              |                  |               |

#### HR – Do Not Promote This Position

- ➤ If current employees have a stipend or other temporary position that you do not want to roll forward, select to edit the employee's Position on the Payroll tab.
- Select "Do not promote this position" Later when you Promote Contracts these Positions will not be carried forward to the new year.

| Scheduled Paym | ents                  | Do not promote this position |            |                    |               |
|----------------|-----------------------|------------------------------|------------|--------------------|---------------|
| Scheduled      | Payroll Period        | Pay Date                     | Post Date  | ☐ Scheduled Amount | Actual Amount |
| ☑ Batch #786   | 09/01/2015-09/30/2015 | 9/15/2015                    | 9/15/2015  | \$1,561.50         | \$1,561.50    |
| ✓ Batch #792   | 10/01/2015-10/31/2015 | 10/15/2015                   | 10/15/2015 | \$1,561.50         | \$1,561.50    |

#### Open Next Year General Ledger

- ➤ Finance > General Ledger > Ledger Manager
- ➤ Select Open New Ledger (If you do not have security access to this feature, contact your Business Office Administrator.)

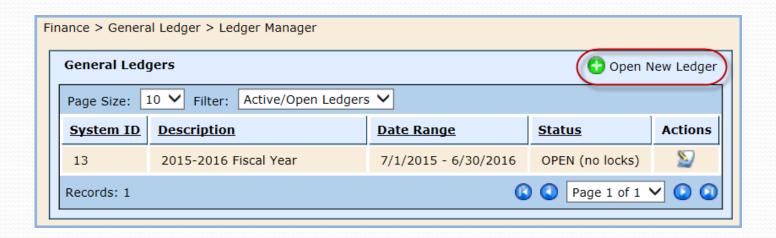

## Open Next Year General Ledger

- ➤ Enter the parameters according to your school
- Select Create

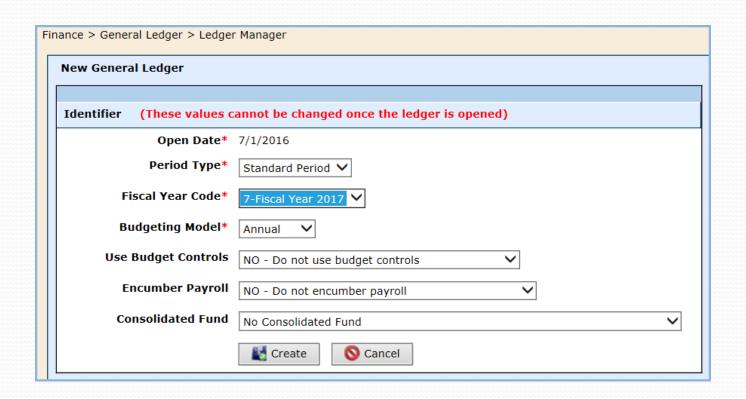

# Open Next Year Instructional Period

- ➤ Admin > District > Instr. Periods
- ➤ Select Add Instructional Period if your 2016-2017 school year is not open. If you do not have access to this feature, contact your PEIMS Coordinator.
- ➤ The Instructional Period indicated with the yellow star denotes the current Instructional Period.

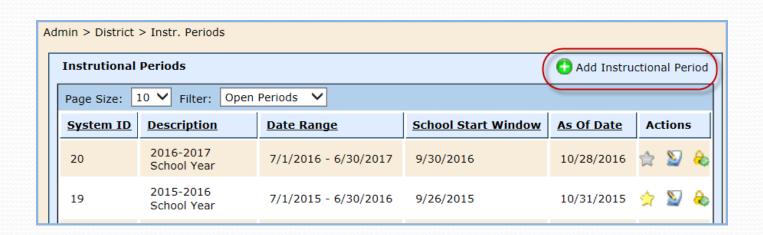

# Open Next Year Instructional Period

➤ Enter the parameters according to your school. If you are unsure, contact your PEIMS Coordinator.

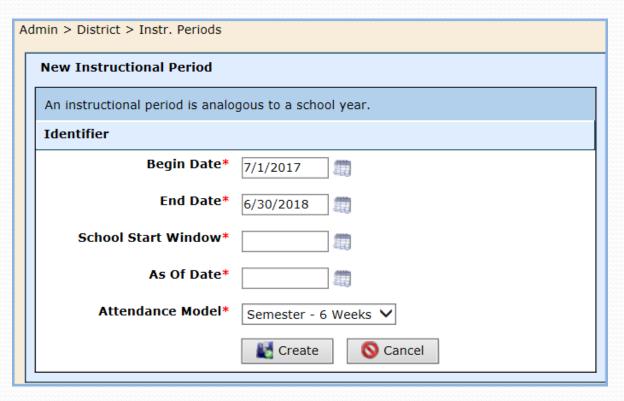

#### Payroll – Update Pay Scales

For those districts using Pay Scales, now is the time to Update Pay Sales, if applicable

- Payroll > Pay Schedules > Local
  - > Edit each pay scale that needs to be updated

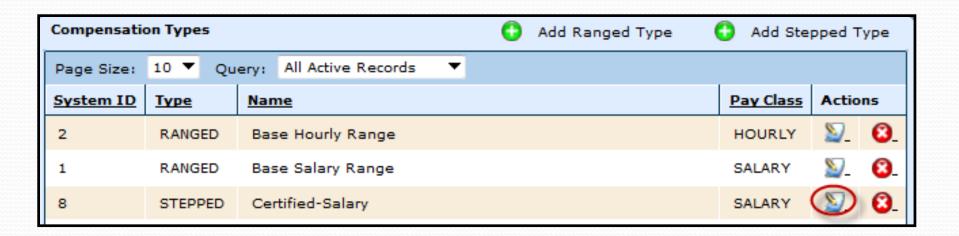

## Payroll – Update Pay Scales

Select Add Step Schedule (If rates are not increasing, you do not have to update.)

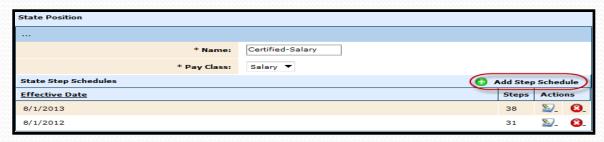

- > Enter Effective Date
- Select Add Step
- > Enter the amount of that Step
- Select Add Step again until all steps have been added to the pay scale
- Select Update

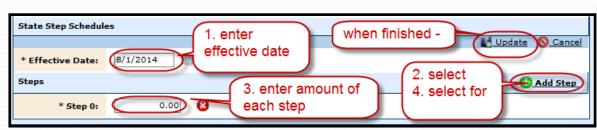

- Finance > Payroll Pay Schedules > Calendars
- ➤ Pay Schedule Calendars are designed to work in conjunction with the payroll process.
- ➤ Multiple calendars can be created for each payroll type. For example, your district may run a Monthly Payroll and a Semi-Monthly payroll. In this case, you would set up two separate payroll calendars:
  - Monthly
  - Semi-Monthly
- ➤ The payroll periods are contained in each of the payroll calendars.

- Update Pay Periods for the next school year
- Payroll > Pay Schedules > Calendars
- ➤ Select to edit each Payroll Calendar. Do NOT create a new Payroll Calendar unless you are actually creating a new calendar.

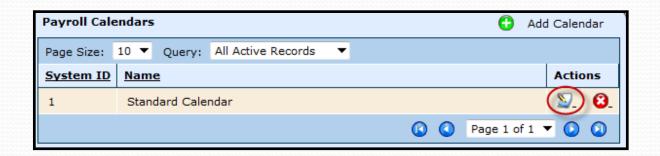

- Select Payroll Periods tab
- Select to Add Period for each Payroll Period.
- ➤ Continue to Add Periods for the remainder of the school year. This is necessary for the employee Payment Schedules on the Positions.

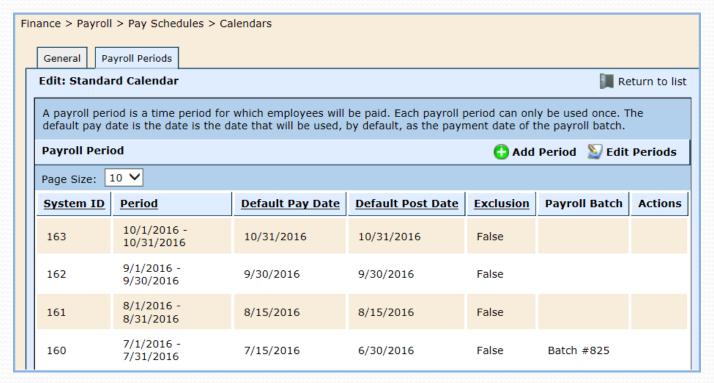

- Enter the Payroll Begin and End Dates
- Enter the Default Pay Date
- ➤ Enter the Default Post Date this date CAN be different than the Pay Date. Example: if you wish to post expenses in a prior period.
- Exclude Per Period Adjustments defaults to False; however, if needed, you can edit this option
- Select Save
- Continue to add pay periods for the remainder of the year and save

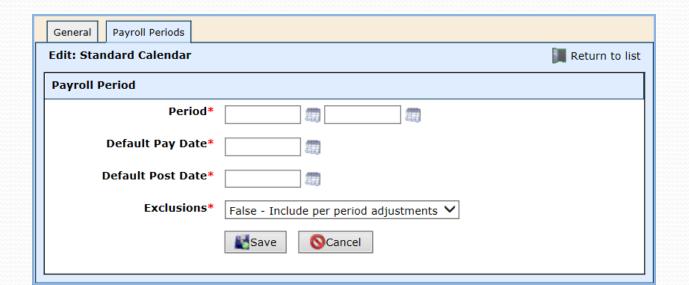

➤ The Calendars are assigned on the Employee's Record on the Position entered in Finance > HR > Staff Manager | Payroll tab > Position

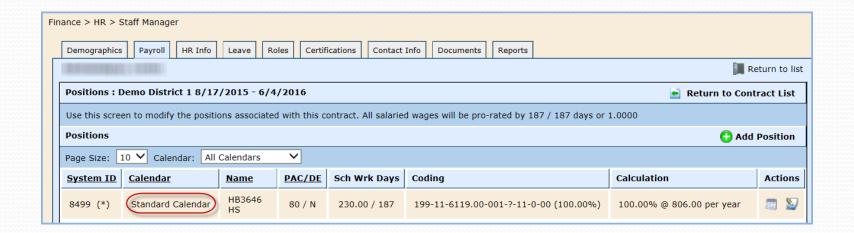

**Finance** > HR > Organization > Promote Contract

- ➤ <u>Promote Contract Types</u> This utility allows a user to promote multiple Contract Type calendars to the selected instructional period without having to manage each individual type.
- ➤ **Tabs** select the Contract Types tab
- > Target Period Select 2016-2017 School Year
- Calendar for 2016-2017 School Year
  - > The calendar for the Contract Types have already been created in the previous step and will pull into this tab.
  - ➤ If a calendar has not been set up for a particular Contract Type, once the Promote button is clicked, this process will create a calendar from a previous year. **All calendars will need to be created this year.**

#### > Select **Promote**

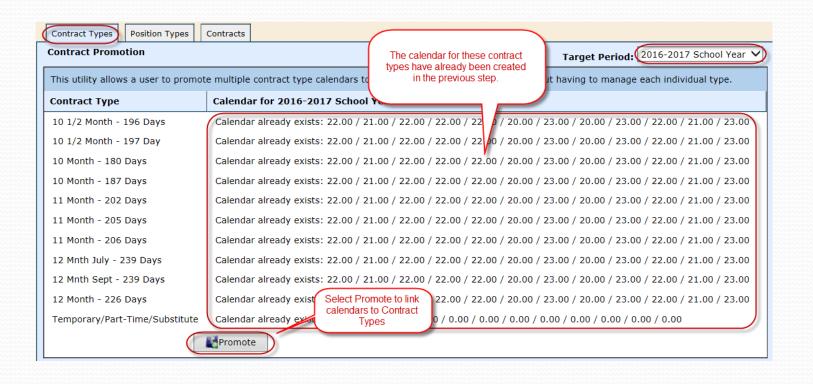

- If you see a check box to the right of the Contract Type (under the Calendar for 2016-2017 School Year), that means a calendar has not been associated to that particular contract type. In order to move forward, you need to do one of the following two processes.
- Check the check box, which will create a calendar from the previous year and will be available for the user to edit. (Suggested)
- Go back to the Contract Type and add the calendar.
- Note: The user may promote multiple times. The software will only update the Contract Types, which have not been previously updated.

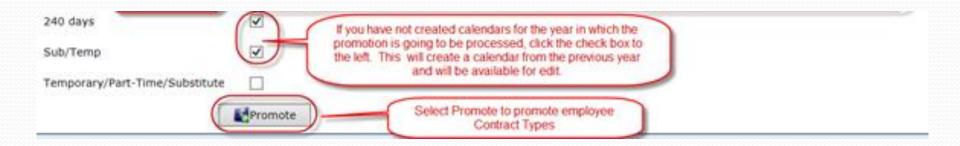

### HR – Promote Position Types

- **Promote Position Types** This utility allows a user to promote multiple position types to the selected instructional period without having to manage individual position types.
- **Tabs** select the Position Types tab
- Target Period Select 2016-2017 School Year
- Contract Type for 2016-2017 School Year
  - The hours per day for the Position Types have already been created in the previous step and will pull into this tab.
  - If the hours per day have not been set up for a particular Position Type, once the Promote button is clicked, this process will create a Contract Type from a previous year.

### HR – Promote Position Types

> Select Promote

Note: The user may promote multiple times. The software will only update the Contract Types, which have not been

previously updated.

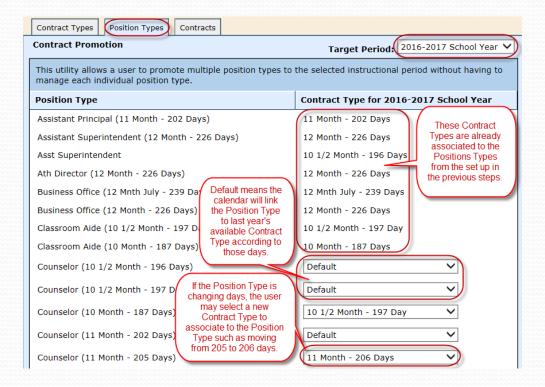

- Promote Contracts: This utility allows a user to promote employment contracts from the selected period into a subsequent period. The utility can be run multiple times. If an employee has an employment contract in the period selected, it will be ignored.
- **Tabs** select the Contracts tab
- ➤ Target Period Select 2016-2017 School Year (Note: defaults to current instructional year so make sure you are on the correct year.

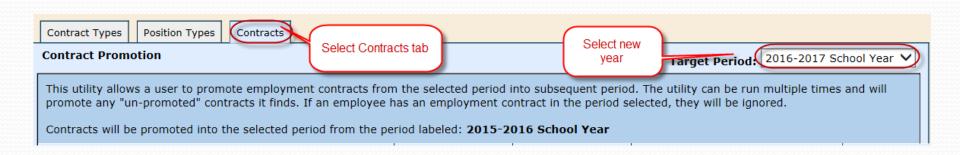

- Contract Type/Position Type The information is listed in categories by Contract Type and then each Position Type is listed under the Contract Type
- Contract Begin Enter the Contract Begin dates for each Contract/Position Type
- Contract End Enter the Contract End dates for each Contract/Position Type. Be sure to watch the dates carefully.

- Promote Contracts: This utility allows a user to promote employment contracts from the selected period into a subsequent period. The utility can be run multiple times. If an employee has an employment contract in the period selected, it will be ignored.
- **Tabs** select the Contracts tab
- Target Period Select 2016-2017 School Year

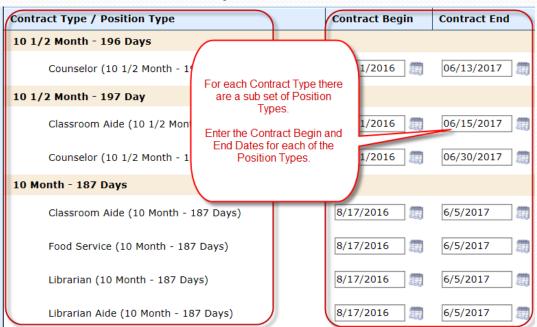

- Salary Increase If the board has approved a salary increase for certain Contract/Position Types, the increase can be selected in this section as a % increase or Fixed Amount and will automatically calculate the payroll increase during the promotion process on the position.
- ➤ **Hourly Increase** If the board has approved an hourly increase for certain Contract/Position Types, the % increase or Fixed Amount can be selected in this section and will automatically calculate the payroll increase during the promotion process on the position.
- ➤ **Daily Increase** If the board has approved a daily increase for certain Contract/Position Types, the % increase or Fixed Amount can be selected in this section and will automatically calculate the payroll increase during the promotion process on the position.
- To the right of the increases, you will see the # of contracts the software is expected to promote for the new school year.

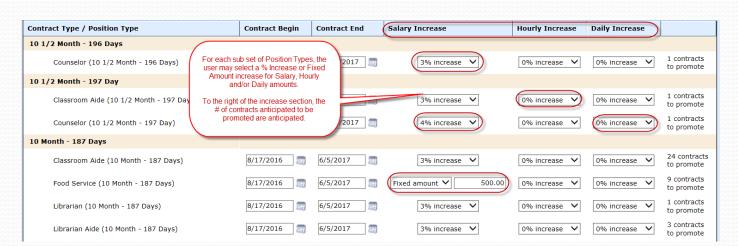

- Select Promote
- Note: This process rolls leave balances forward.

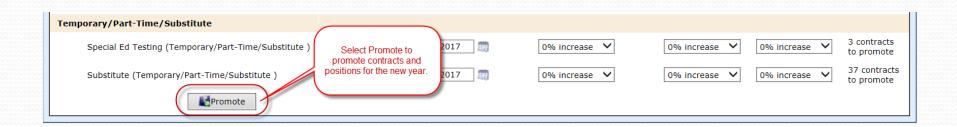

### HR – Verify Leave Balances

#### Always verify your data

- Go back to *Finance* > *Reports* 
  - Run and Verify Service Record reports
  - > Run and Verify Employee Leave balances either on the Service Record Report or the Employee Leave Summary of Balances report

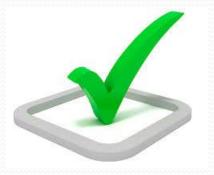

- > After Promotion Processes
- ➤ After the contracts have been promoted for next year, be sure to do the following:
  - Verify contracts for next year, update if necessary
  - Verify positions for next year, update if necessary
  - Run the Employee Wages Report and verify data for 9/1/2016
  - Verify updated leave balances
  - Update individual employee calendars (see more details below)
  - > Update the number of days per week the employee works, if applicable. The default is set to 5 days per week. (see more details below)

#### **Update Individual Employee Calendars**

- 1. Go to Finance > HR > Staff Manager
- 2. Edit the employee
- 3. Click on the Payroll tab
- 4. Click on the Position
- If you need to override the default calendar previously set up on the Contract Types, select the Calendar icon under Actions

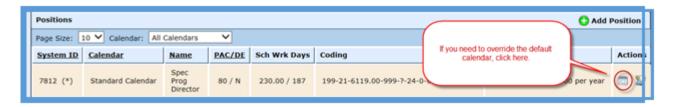

 To customize the employee's calendar, select "TRUE – Provide Custom Calendar"

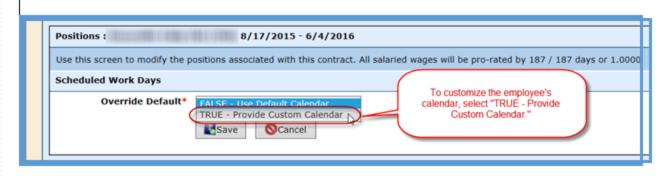

- At this point, the user can adjust the Scheduled Hrs/Day and/or the Calendar Days per Month for this individual employee only. These updated days will be reported to TRS.
- 8. Select Save.

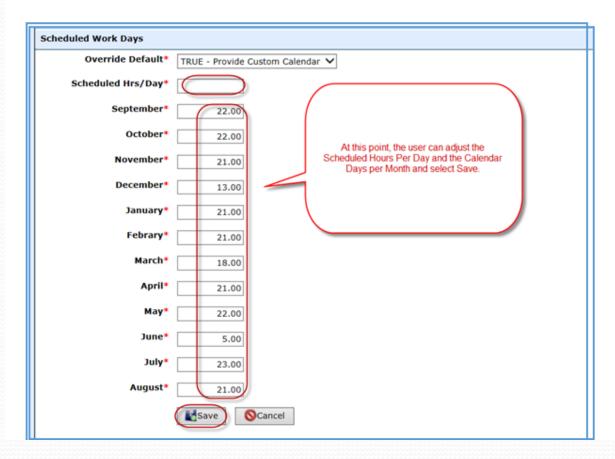

#### Update the number of days per week the employee works

- 1. Go to Finance > HR > Staff Manager
- 2. Edit the employee
- 3. Click on the Payroll tab
- 4. Click on the Position
- 5. The number of days per week the employee works defaults to 5 days per week. If the user needs to edit the number of days for an individual employee, select the Edit icon under Actions

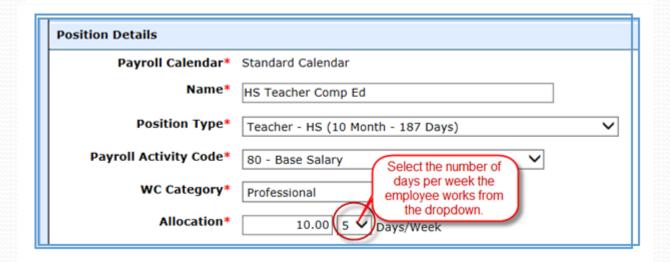

### Break

Please take this time for a brief break. We will be available for questions.

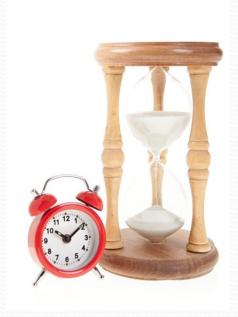

# Payroll – Employee Wages (Run)

- Finance > Reports > Employee Wages
- > Run and review the Employee Wages Report to verify your data. Always verify your data.

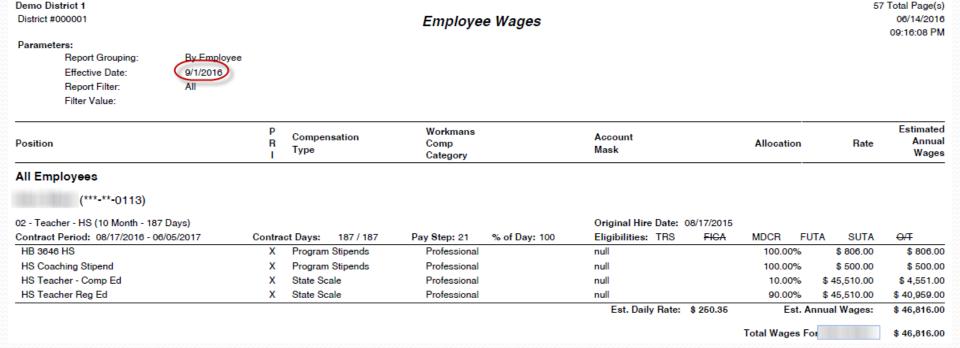

### Payroll – Update Positions

- HR > Staff Manager > Position
- Select the Payroll tab on the employee
- Be sure to select All Periods in order to see the promoted positions for the new year
- Select All Contracts in the Filter to see all Contracts for the new year
- Edit Positions, if necessary
- Edit Contracts, if necessary

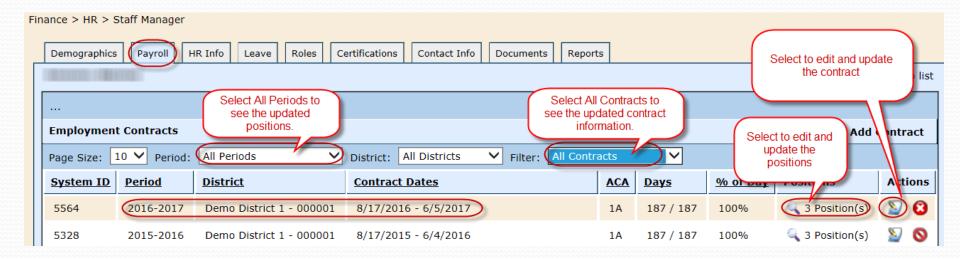

### Payroll – Update Positions

➤ Make any necessary adjustments to allocations, coding, days per week (new field for TRS)

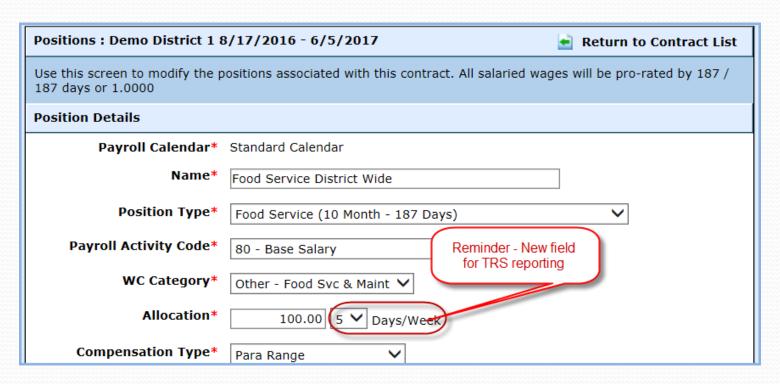

### Payroll – Update Positions

- See Wage Allocation Handout
- New fields
  - Coding Allocations
  - Overtime Object

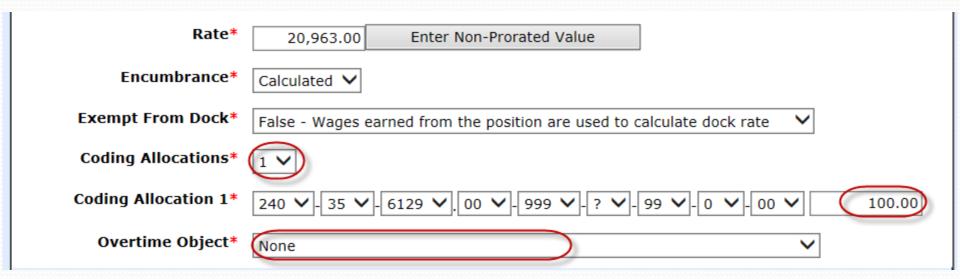

# Payroll – Update Contracts

Update any Contract information, if necessary at this time

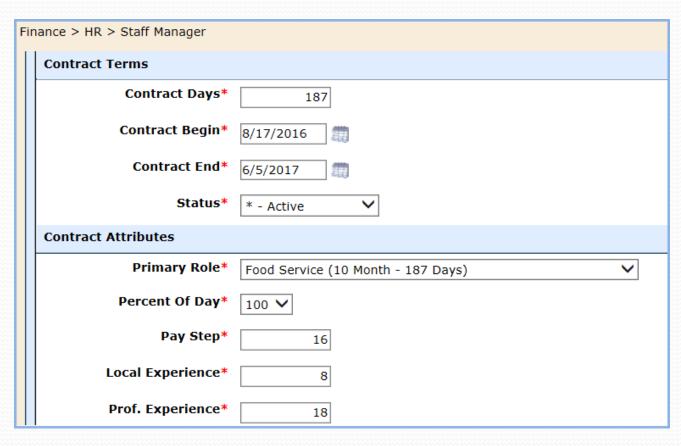

# **Update Benefit Programs**

- Finance > Payroll > Benefit Programs
- See Benefits Program Handout

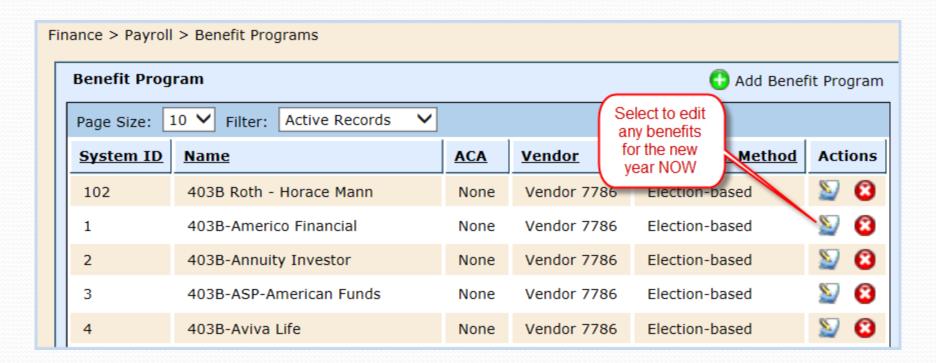

- ➤ Review the district's local worker's comp policy
- ➤ Go to Payroll > Workman's Comp > Policies
- ➤ Select to edit your existing policy, if needed, dependent upon the policy dates or select to Add Policy for the new school year to add the new rates. (Even if you are not using WebSmart to calculate Worker's Comp, you still need to create a Worker's Comp policy in the system for payroll processing purposes, or you will receive errors in the payroll batch when the policy expires.)

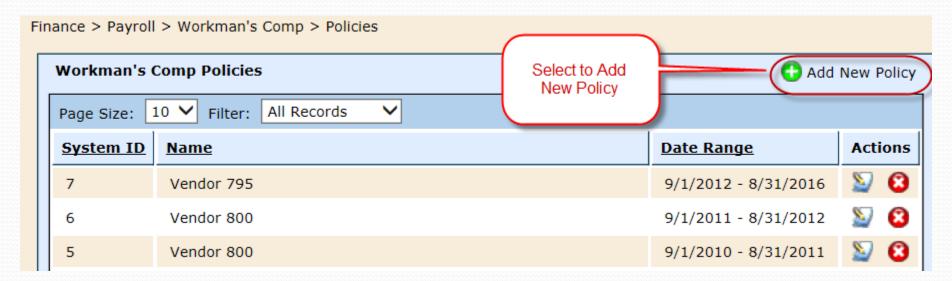

- ➤ Select the W/C vendor
- ➤ Enter the Policy Begin and End dates
- > Save

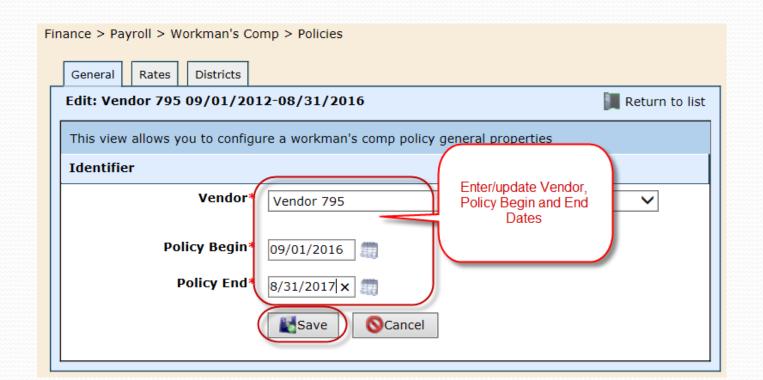

- > Select the Rates tab
- ➤ Select Edit Rates
- > Enter new rates
- > Save

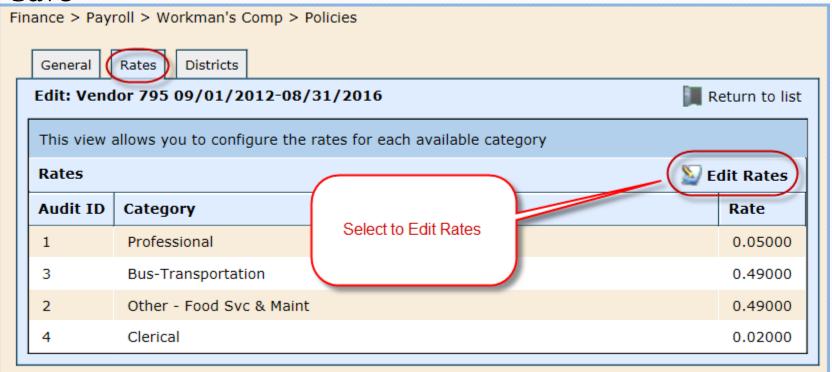

If you need to Add/Update/Edit a Worker's Comp Category, go to

Payroll > Workman's Comp > Categories

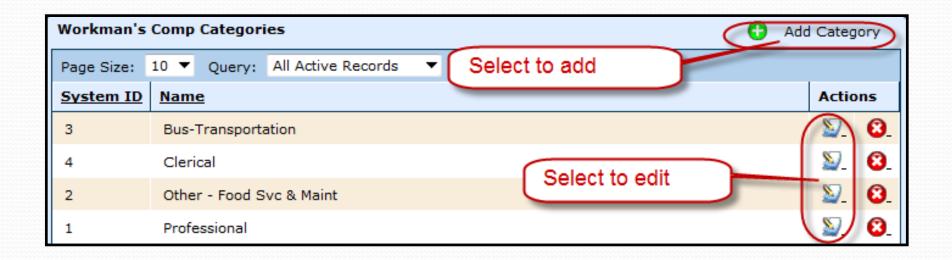

# Questions

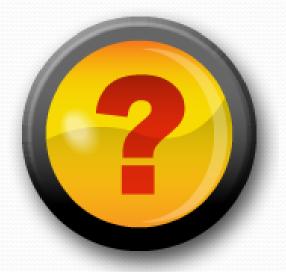

#### Resources

- ➤ New Manuals for each module coming soon
- > Sneak Peek HR Manual

### **Customer Support Options!**

Remember if you get stuck, we have 24 hour/7 days a week customer support:

1. Email the WebSmart Help Desk at

Support@websmart.freshdesk.com

- 2. Call us at 1-866-759-1902
- 3. Visit our Website at <a href="www.jr3online.com">www.jr3online.com</a> and click on Software Support (password is jr3)

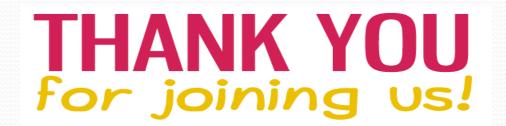

## End of Day 1

Thank you for joining us today.

**Presenters Information** 

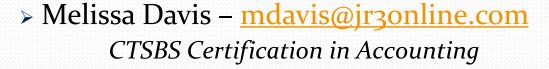

- Sherry Walker <u>swalker@jr3online.com</u>
  CTSBS Certification in Accounting
- > Katrina Carmean <u>kcarmean@jr3online.com</u>

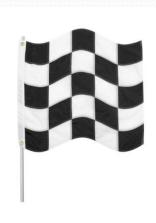